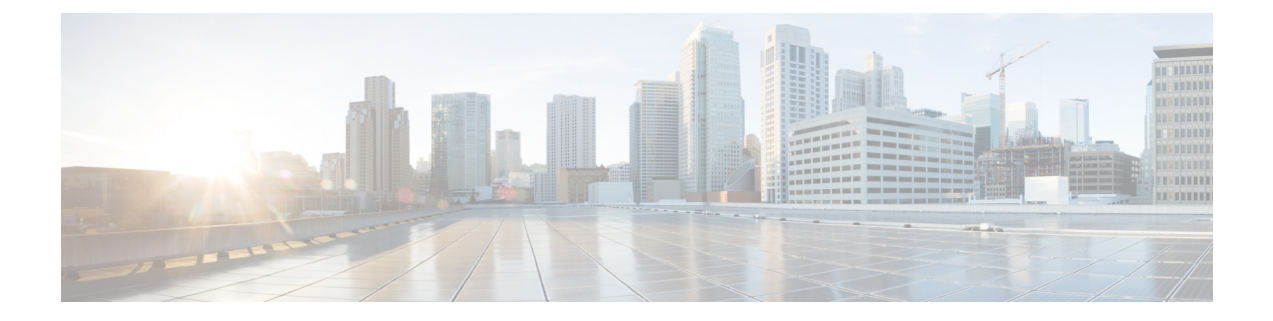

# ダイレクト アタッチド ストレージ

- ダイレクト アタッチド ストレージ (1 ページ)
- ファイバ チャネル スイッチング モード (2 ページ)
- ファイバ チャネル スイッチング モードの設定 (3 ページ)
- ストレージ VSAN の作成 (4 ページ)
- ファイバ チャネル ゾーン分割用の VSAN の作成 (4 ページ)
- ファイバ チャネル ストレージ ポートの設定 (7 ページ)
- ファイバ チャネル ゾーン分割の設定 (8 ページ)

## ダイレクト アタッチド ストレージ

標準的なダイレクトアタッチドストレージ (DAS) システムは、データ ストレージデバイス で構成されています(たとえば、ラックに設置された多数のハード ディスク ドライブがホス ト バス アダプタ (HBA) を介してコンピュータに直接接続されています)。 これら 2 つのポ イント間にはネットワーク デバイス (スイッチやルータなど) がありません。

DAS 接続に使用される主要なプロトコルは、ATA、SATA、eSATA、SCSI、SAS、USB、USB 3.0、IEEE 1394、およびファイバ チャネルです。

Cisco UCS Manager では、SAN スイッチでゾーン分割設定をプッシュしなくても DAS を使用 できます。

ここで説明されているDASの構成では、ストレージアレイポートとファブリックインターコ ネクトの間に物理ケーブルが接続済みであることが想定されています。

Cisco UCS 6400 シリーズ ファブリック インターコネクトは、フィル パターンが IDLE に設定 されていない 8 Gbps 直接接続 FC 接続(FC アップリンク ポートまたは FC ストレージ ポー ト)をサポートしません。次のいずれかを実行して、Cisco UCS 6200 シリーズ ファブリック インターコネクトから Cisco UCS 6400 シリーズ ファブリック インターコネクトに移行できま す。

- 6400 シリーズ ファブリック インターコネクトと 8 GB FC 接続のストレージ アレイの間に SAN スイッチを使用します。
- ストレージ アレイを 16 GB または 32 GB FC 接続にアップグレードします。

# ファイバ チャネル スイッチング モード

ファイバ チャネル スイッチング モードは、サーバとストレージ デバイス間のスイッチング装 置としてファブリックインターコネクトがどのように動作するかを決定します。ファブリック インターコネクトは、次のファイバ チャネル スイッチング モードのいずれかで動作します。

#### エンドホスト モード

エンドホスト モードを使用すると、ファブリック インターコネクトは、仮想ホスト バス アダ プタ(vHBA)を介して接続されているすべてのサーバ(ホスト)に代わって、接続されてい るファイバ チャネル ネットワークに対するエンド ホストとして動作することができます。こ の動作は、vHBA をファイバ チャネル ポート アダプタにピン接続することにより実現されま す(動的なピン接続または固定のピン接続のいずれか)。これにより、ファイバチャネルポー トはファブリックの残りの部分に対してサーバーポート (Nポート) となります。エンドホス ト モードの場合、ファブリック インターコネクトは、アップリンク ポートがトラフィックを 相互に転送するのを拒否することでループを回避します。

エンドホスト モードは N ポート仮想化 (NPV) モードと同義です。このモードは、デフォル トのファイバ チャネル スイッチング モードです。

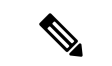

エンドホスト モードを有効にした場合、vHBA がアップリンク ファイバ チャネル ポートに固 定ピン接続されていて、このアップリンク ポートがダウンすると、システムはその vHBA を ピン接続し直すことはできず、その vHBA はダウンしたままになります。 (注)

### **Switch Mode**

スイッチモードは従来のファイバチャネルスイッチングモードです。スイッチモードを使用 して、ファブリックインターコネクトをストレージデバイスに直接接続することができます。 ファイバ チャネル スイッチ モードの有効化は、SAN が存在しない(たとえば、ストレージに 直接接続された 1 つの Cisco UCS ドメイン)ポッド モデル、または SAN が存在する(アップ ストリーム MDS を使用)ポッド モデルで役に立ちます。

スイッチ モードはデフォルトのファイバ チャネル スイッチング モードではありません。

ファイバ チャネル スイッチ モードでは、SAN ピン グループは不適切です。既存の SAN ピン グループはすべて無視されます。 (注)

# ファイバ チャネル スイッチング モードの設定

### Ú

ファイバ チャネル スイッチング モードを変更すると、Cisco UCS Manager によりログアウト され、ファブリック インターコネクトが再起動されます。クラスタ設定の場合、Cisco UCS Managerリリース3.1(1)以前のリリースで、Cisco UCSManagerが両方のファブリックインター コネクトを同時に再起動します。Cisco UCS Manager リリース 3.1(2) では、ファイバ チャネル スイッチング モードを変更すると、UCS ファブリック インターコネクトの再ロードが順次行 われます。Cisco UCS Manager リリース 3.1(3) 以降では、スイッチング モードの変更により、 最初に従属ファブリック インターコネクトがリブートします。プライマリ ファブリック イン ターコネクトは、**[**保留中のアクティビティ(**Pending Activities**)**]**で確認された後にのみ再起 動します。プライマリファブリックインターコネクトがファイバチャネルスイッチングモー ドに変更され、システムが使用できるようになるまでには数分間かかります。 重要

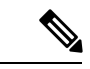

ファブリックインターコネクトがリロードすると、約10~15分のダウンタイムがシステム全 体で発生します。 (注)

#### 手順

- ステップ **1** [ナビゲーション]ペインで、[機器]をクリックします。
- ステップ **2 [**機器(**Equipment**)**]** > **[**ファブリック インターコネクト(**Fabric Interconnects**)**]** > *[Fabric\_Interconnect\_Name]* の順に展開します。
- ステップ **3** [Work] ペインで、[General] タブをクリックします。
- ステップ **4** [General] タブの [Actions] 領域で、次のリンクのいずれかをクリックします。
	- **[Set Fibre Channel Switching Mode]**
	- **[Set Fibre Channel End-Host Mode]**

現在のモードのリンクはグレー表示されます。

ステップ **5** ダイアログボックスで、[Yes] をクリックします。

Cisco UCS Manager はファブリック インターコネクトを再起動し、ユーザをログアウトし、 Cisco UCS Manager GUI との接続を解除します。

# ストレージ **VSAN** の作成

SAN クラウドの FCoE VLAN と LAN クラウドの VLAN の ID が同じであってはなりません。 VSAN 内の FCoE VLAN と VLAN で同じ ID を使用すると、その FCoE VLAN を使用している すべての vNIC とアップリンク ポートで重大な障害が発生し、トラフィックが中断されます。 FCoE VLAN ID と ID が重複するすべての VLAN上でイーサネットトラフィックがドロップさ れます。 (注)

### 手順

- ステップ **1** [ナビゲーション]ペインで、[SAN]をクリックします。
- ステップ **2** [SAN] タブで、**[SAN]** > **[Storage Cloud]** を展開します。
- ステップ **3** [Work] ペインで、[VSANs] タブをクリックします。
- ステップ **4** テーブルの右側のアイコン バーで、[+] をクリックします。

[+] アイコンが無効になっている場合、テーブルのいずれかのエントリをクリックして、有効 にします。

- ステップ **5** [Create VSAN] ダイアログボックスで、必須フィールドに値を入力します。
- ステップ **6** [OK] をクリックします。

Cisco UCS Manager GUI で、次の [VSANs] ノードの 1 つに VSAN が追加されます。

- 両方のファブリック インターコネクトにアクセス可能なストレージ VSAN の場合は、 **[Storage Cloud]** > **[VSANs]** ノード
- 1 つのファブリック インターコネクトのみにアクセス可能な VSAN の場合は、**[Storage**  $\text{Cloud}$  $>$  [*Fabric\_Name*] $>$  [VSANs]  $\angle$   $\vdash$   $\forall$

# ファイバ チャネル ゾーン分割用の **VSAN** の作成

SAN クラウドの FCoE VLAN と LAN クラウドの VLAN の ID が同じであってはなりません。 VSAN 内の FCoE VLAN と VLAN で同じ ID を使用すると、その FCoE VLAN を使用している すべての vNIC とアップリンク ポートで重大な障害が発生し、トラフィックが中断されます。 FCoE VLAN ID と ID が重複するすべての VLAN上でイーサネットトラフィックがドロップさ れます。 (注)

#### 手順

- ステップ **1** [ナビゲーション]ペインで、[SAN]をクリックします。
- ステップ **2** [SAN] タブの [SAN] ノードをクリックします。
- ステップ **3** [Work] ペインの [SAN Uplinks] タブで、[SAN Uplinks Manager] リンクをクリックします。 別のウィンドウに [SAN Uplinks Manager] が開きます。
- ステップ **4** [SAN アップリンク マネージャ(SAN Uplinks Manager)] で [VSAN] タブをクリックします。 VSAN は、どのサブタブでも作成できます。ただし、[すべて]サブタブを使用すると、設定済 みのすべてのVSANがテーブルに表示されます。
- ステップ **5** テーブルの右側のアイコン バーで、[+] をクリックします。

[+] アイコンが無効になっている場合、テーブルのいずれかのエントリをクリックして、有効 にします。

ステップ **6** [Create VSAN] ダイアログボックスで、次のフィールドに値を入力します。

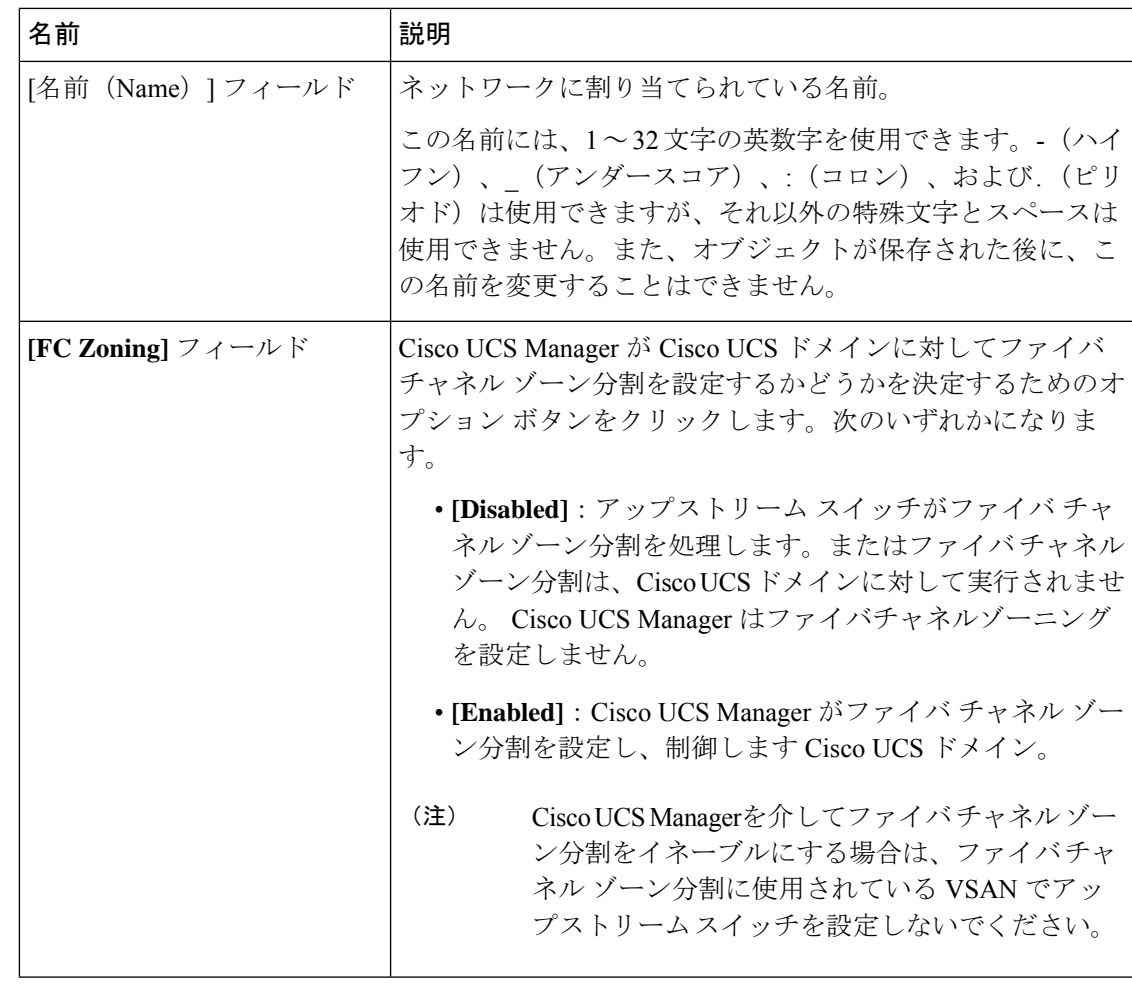

I

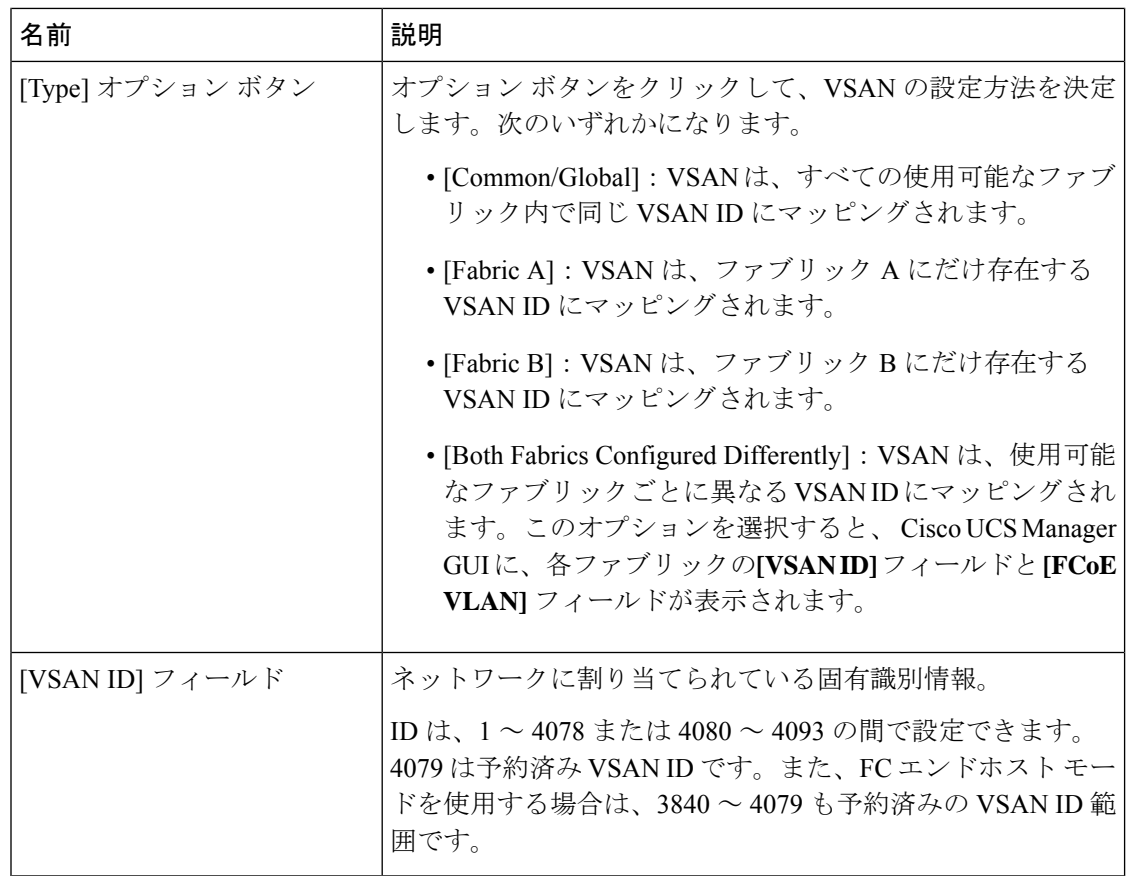

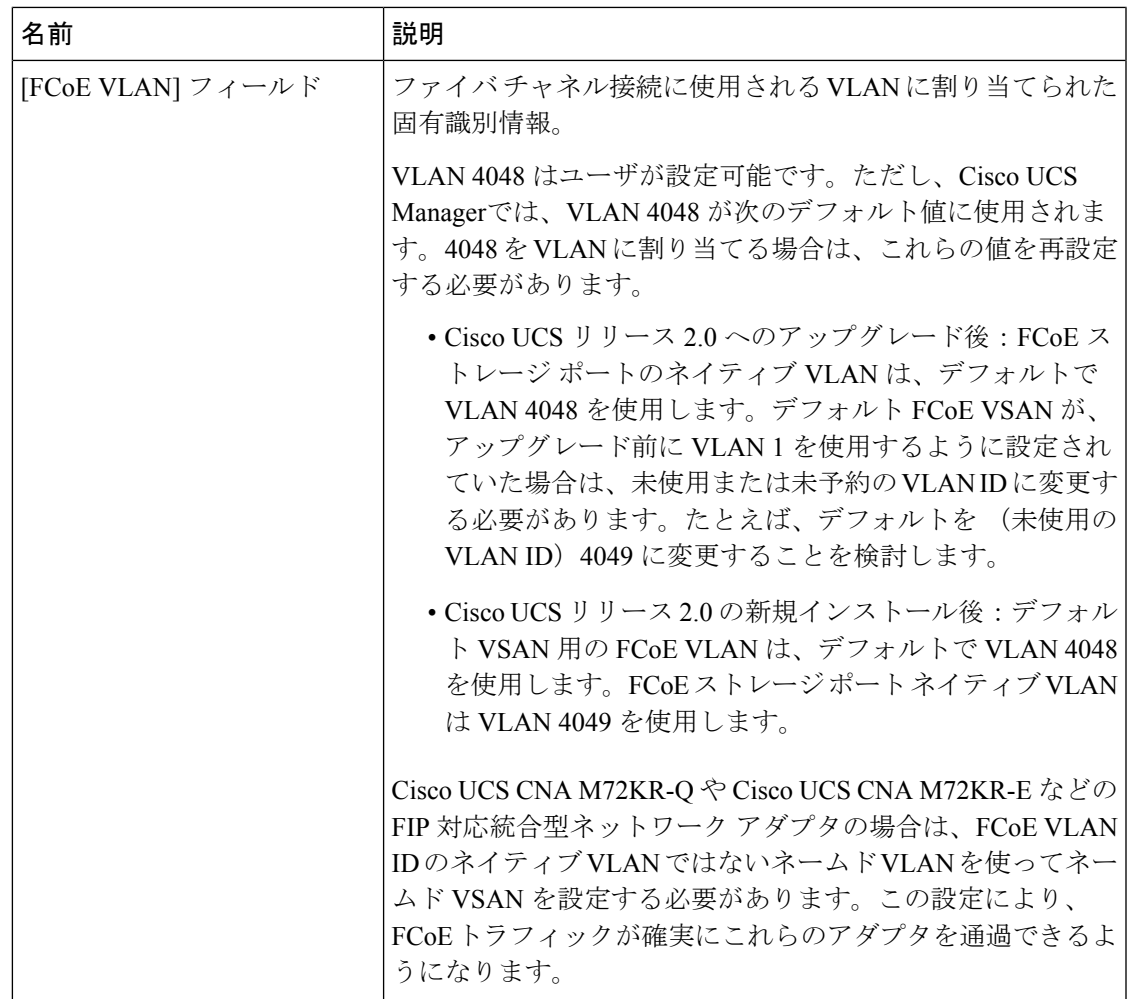

ステップ **7 [OK]** をクリックします。

# ファイバ チャネル ストレージ ポートの設定

このタスクでは、FC ストレージ ポートの設定方法を 1 種類だけ説明します。そのポートの [General] タブから FC ストレージ ポートを設定することもできます。

### 始める前に

これらのポートが有効になるためには、ファイバ チャネル スイッチング モードが [Switching] に設定されている必要があります。ストレージ ポートは、エンドホスト モードでは動作しま せん。

#### 手順

- ステップ **1** [ナビゲーション]ペインで、[機器]をクリックします。
- ステップ **2 [**機器(**Equipment**)**]** > **[**ファブリック インターコネクト(**Fabric Interconnects**)**]** > *[Fabric\_Interconnect\_Name]* の順に展開します。
- ステップ3 [Expansion Module] ノードを展開します。
- ステップ **4** [FC Ports] ノード以下の 1 つ以上のポートをクリックします。
- ステップ **5** 選択したポートを右クリックし、[Configure as FC Storage Port] を選択します。
- ステップ **6** 確認ダイアログボックスが表示されたら、**[**はい**]**をクリックします。
- ステップ **7 [OK]** をクリックします。

## ファイバ チャネル ゾーン分割の設定

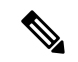

この手順は、Cisco UCS Managerにより制御されるファイバ チャネル ゾーン分割に対し Cisco UCS ドメイン を設定するのに必要な手順の概要を示します。次のすべてのステップを完了す る必要があります。 (注)

### 手順

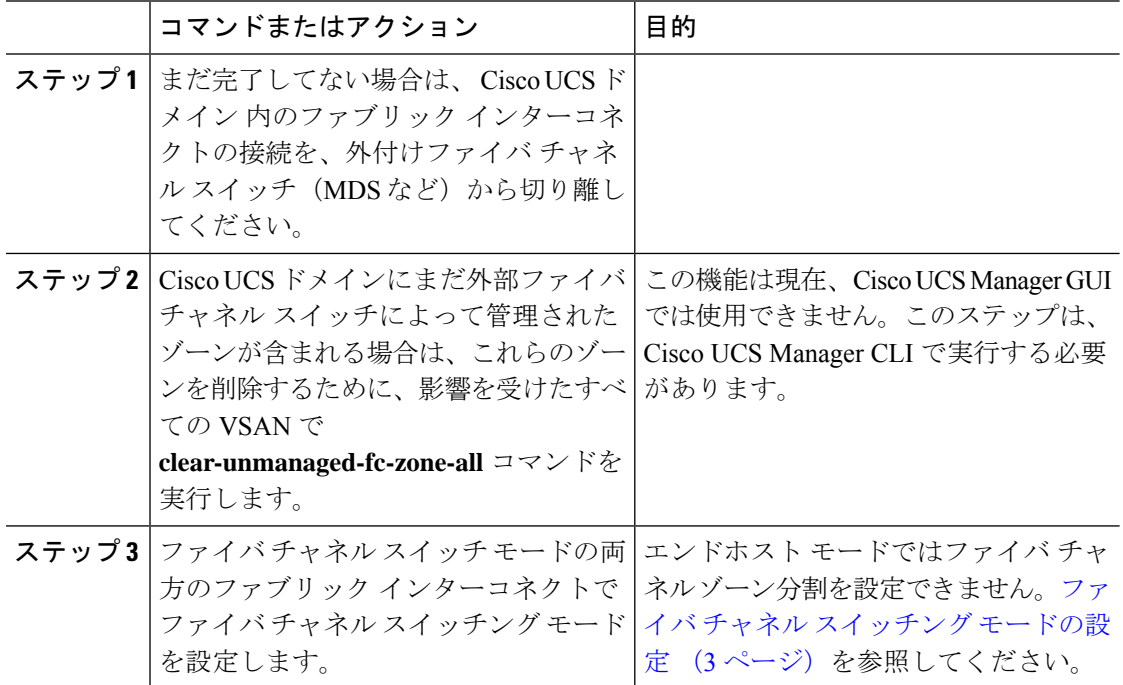

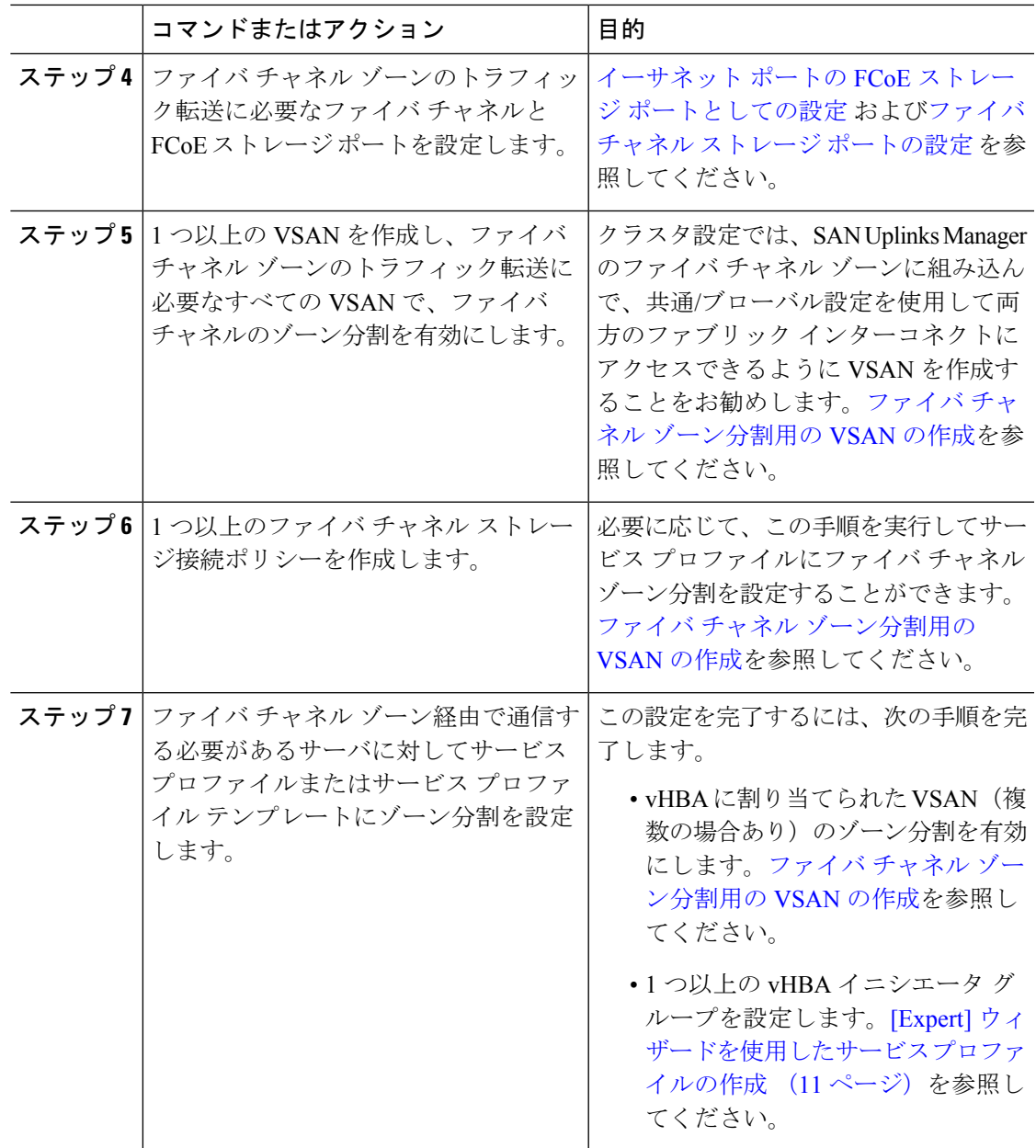

### ファイバ チャネル ストレージ接続ポリシーの作成

手順

- ステップ **1** [ナビゲーション]ペインで、[SAN]をクリックします。
- ステップ **2 [SAN]** > **[**ポリシー**]**を展開します。

ステップ **3** ポリシーを作成する組織のノードを展開します。

システムにマルチテナント機能が備えられていない場合は、**[root]** ノードを展開します。

- ステップ **4** [Storage Connection Policies] ノードを右クリックし、[Create Storage Connection Policy] を選択し ます。
- ステップ **5** [Create Storage Connection Policy] ダイアログボックスで、次のフィールドに値を入力します。

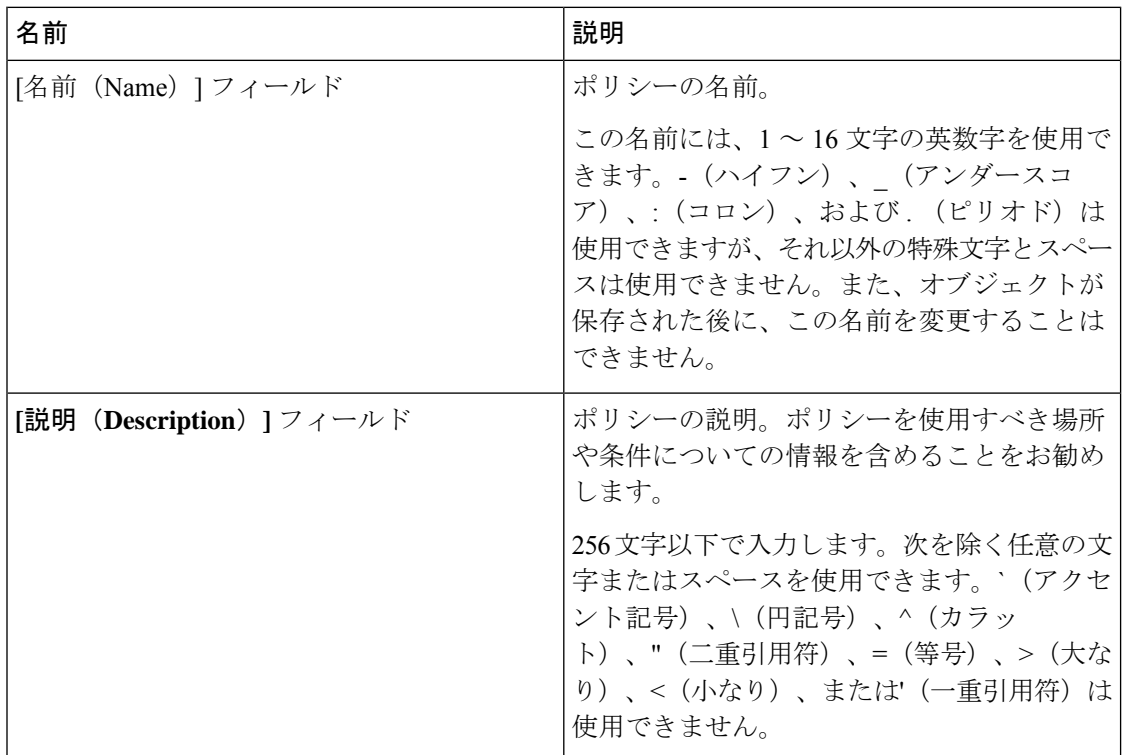

ステップ **6 [Zoning Type]** フィールドで、次のオプション ボタンのいずれかをクリックします。

- **[None]**:Cisco UCS Manager ファイバ チャネル ゾーニングは設定されていません。
- **[Single Initiator Single Target]**:Cisco UCS Manager は、vHBA とストレージ ポートのペア ごとに、ゾーンを 1 つ自動的に作成します。各ゾーンには 2 つのメンバが含まれます。 ゾーンの数がサポートされている最大値を超えると予想される場合を除いて、このタイプ のゾーン分割を設定することを推奨します。
- **[Single Initiator Multiple Targets]**:Cisco UCS Manager は、vHBA ごとにゾーンを 1 つ自動 的に作成します。ゾーンの数がサポートされている最大値に到達またはそれを超えると予 想される場合は、このタイプのゾーン分割を設定することを推奨します。
- ステップ **7 [FC Target Endpoints]** テーブル で、テーブルの右側にあるアイコン バーで [+] をクリックしま す。

[+] アイコンがディセーブルの場合、テーブルのエントリをクリックして、イネーブルにしま す。

ステップ **8** [Create FC Target Endpoint] ダイアログボックスで、次のフィールドに値を入力し、[OK] をク リックします。

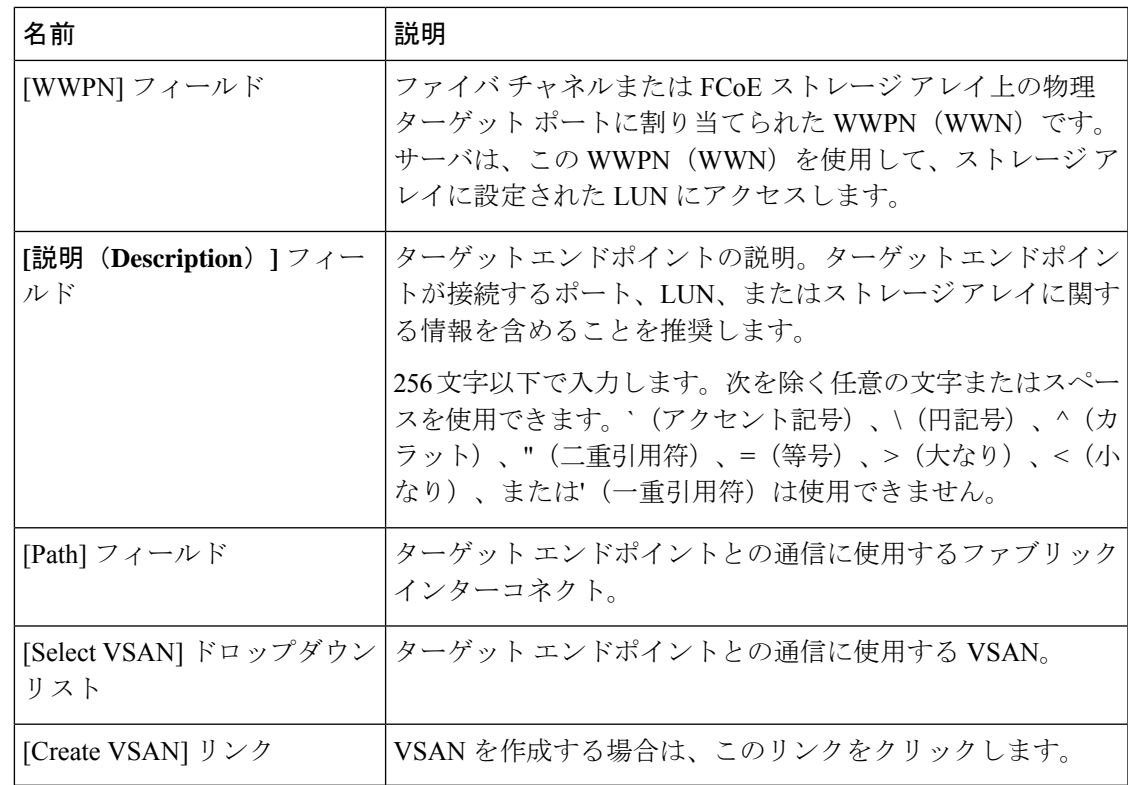

ポリシーの対象となるすべてのターゲットエンドポイントを作成するまでこの手順を繰り返し ます。

ステップ **9** ポリシーの対象となるすべてのターゲット エンドポイントを作成したら、[OK] をクリックし ます。

### **[Expert]** ウィザードを使用したサービス プロファイルの作成

#### **Procedure**

- ステップ **1** [ナビゲーション]ペインで、[サーバ]をクリックします。
- ステップ **2 [**サーバ**]** > **[**サービスプロファイル**]**を展開します。
- ステップ **3** サービス プロファイルを作成する組織のノードを展開します。 システムにマルチテナント機能が備えられていない場合は、**[root]** ノードを展開します。
- ステップ **4** 組織を右クリックし、[Create Service Profile (expert)] を選択します。
- ステップ **5** [Identify Service Profile] パネルで、サービス プロファイルの [Name]、[UUID assignment] を指定 して、[Next] をクリックします。

任意で、このサービスプロファイルの説明を設定できます。UUIDが使用できない場合、この パネルから UUID サフィックス プールを作成することもできます。

- サービス プロファイルをすばやく作成するには、名前を指定した後で **[**終了 (**Finish**)**]**をクリックします。Cisco UCS Manager は、指定された名前とすべての システム デフォルト値を使用して新しいサービス プロファイルを作成します。 **Note**
- ステップ 6 (オプション) [Networking] パネルで、[Dynamic vNIC Connection Policy] と [LAN Connectivity] のセクションに必要な情報を指定して、[Next] をクリックします。 このパネルからダイナミック vNIC 接続ポリシーおよび LAN 接続ポリシーを作成できます。
- ステップ 7 (オプション) [Storage] パネルで、[Local Storage Policy]、[SAN Connectivity]、[WWNN]、 [VSAN] などの、SAN 構成情報を指定して、[Next] をクリックします。 このパネルからローカル ディスク設定ポリシーおよび SAN 接続ポリシーを作成できます。
- ステップ **8** (任意)[Zoning] パネルで、必要なゾーン分割情報を指定して [Next] をクリックします。 このパネルから vHBA イニシエータ グループを作成できます。
- ステップ **9** (オプション)**[vNIC/vHBA Placement (vNIC/vHBA** 配置**)]**パネルで、配置方法と PCI 順序を指定 して **[Next (**次へ**)]** をクリックします。 このパネルから配置ポリシーを作成できます。
- ステップ **10** (オプション)[Server Boot Order] パネルで、ドロップダウン リストから [Boot Policy] を指定 して [Next] をクリックします。 このパネルからブート ポリシーを作成できます。
- ステップ **11** (任意)[MaintenancePolicy]パネルで、メンテナンスポリシーを指定して[Next]をクリックし ます。 このパネルから、新しいメンテナンス ポリシーを作成してメンテナンス スケジュールを指定 できます。
- ステップ **12** (オプション)[Server Assignment] パネルで、[Server Assignment] をドロップダウン リストか ら選択して指定し、サーバ割り当てに適用する電源状態を指定して[Next]をクリックします。 このパネルからサーバ プールまたはホスト ファームウェア パッケージを作成できます。
- ステップ **13** (オプション) [Operational Policies] パネルで、[BIOS Configuration]、[External IPMI Management Configuration]、[Management IP Address]、[Monitoring Configuration(Thresholds)]、[Power Control Policy Configuration]、[Scrub Policy] などのシステムの動作情報を指定して [Finish] をクリック します。
	- アウトバンド IPv4 アドレス、またはインバンド IPv4 または IPv6 アドレスをセット アップするには、それぞれのタブをクリックして、必須フィールドに入力します。 **Note**

これらの各設定に必要なポリシーが見つからない場合は、このパネルで作成できます。

### サービス プロファイルとサーバまたはサーバ プールの関連付け

作成時にサービス プロファイルをブレード サーバまたはサーバ プールと関連付けなかった場 合、またはサービス プロファイルを関連付けるブレード サーバまたはサーバ プールを変更す る場合には、次の手順を実行します。

### **Procedure**

- ステップ **1** [ナビゲーション]ペインで、[サーバ]をクリックします。
- ステップ **2 [**サーバ**]** > **[**サービスプロファイル**]**を展開します。
- ステップ **3** 新しいサーバまたはサーバ プールに関連付けるサービス プロファイルが含まれている組織の ノードを展開します。

システムにマルチテナント機能が備えられていない場合は、**[root]** ノードを展開します。

- ステップ **4** サーバに関連付けるサービス プロファイルを右クリックし、[Associate Service Profile] を選択 します。
- ステップ **5** [Associate Service Profile] ダイアログボックスで、次のいずれかのオプションを選択します。

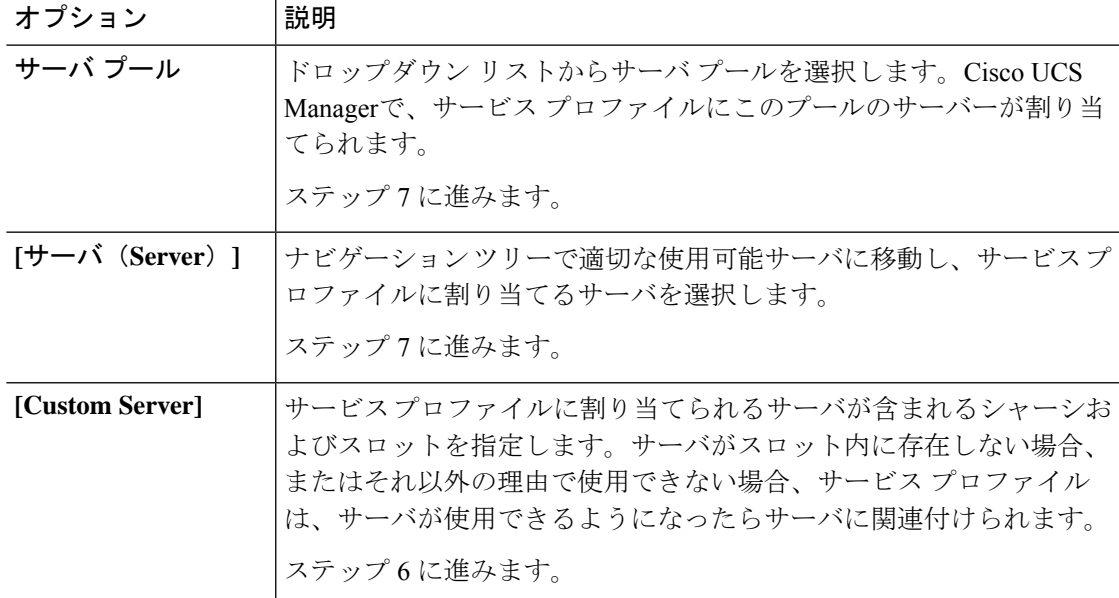

- ステップ **6** [Custom Server] を選択した場合は、次の手順を実行します。
	- a) [Chassis Id] フィールドに、選択したサーバが配置されるシャーシの番号を入力します。
	- b) [ServerId]フィールドで、選択したサーバが配置されているスロットの番号を入力します。
- ステップ **7** サーバに関連付けた後のサービスプロファイルの移行を制限する場合は、[移行の制限]チェッ クボックスをオンにします。

移行を制限しない場合、既存のサービス プロファイルを移行する前に、Cisco UCS Manager に よる新規サーバの互換性チェックは実行されません。両方のサーバのハードウェアが類似して いない場合、アソシエーションが失敗することがあります。

ステップ **8 [OK]** をクリックします。

### ファイバ チャネル ゾーン分割設定の確認

ゾーン設定およびゾーン セットのアクティブ化が正しく機能することを確認します。

### 手順

- ステップ **1** [Navigation] ペインの [Servers] タブをクリックします。
- ステップ **2** [Servers] タブの **[Servers]** > **[Service Profiles]** を展開します。
- ステップ **3** 以前に作成したサービス プロファイルに移動してクリックします。
- ステップ **4** 右側のペインで [FC Zones] タブをクリックします。

以下を確認します。

- イニシエータおよびターゲットの WWPN が同じゾーンにあります。
- ゾーンの [Admin State] が [Applied] になっています。
- [Oper State] が [Active] になっています。
- UCS Manager はゾーン名を自動的に作成します。ゾーンの命名規則は ClusterName\_FabricID\_ZoneID\_ServiceProfileName\_InitiatorName です。 (注)

### ファイバ チャネル ゾーン分割設定のトラブルシューティング

サービスプロファイルを作成しても、[FCZones]タブにゾーンが表示されない場合は、このト ラブルシューティング チェックリストを使用してください。

- 対象の VSAN でゾーン分割がイネーブルになっていますか。
- サービス プロファイルは関連付けられていますか。

ゾーンは、サービス プロファイルがサーバに関連付けられている場合にのみ作成されま す。

- vHBA イニシエータ グループで正しいストレージ接続ポリシーが選択されていますか。
- 正しい vHBA が正しい vHBA イニシエータ グループに追加されていますか。

• vHBA で正しい VSAN が選択されていますか。

• ストレージ接続ポリシーで正しい VSAN およびファブリックが選択されていますか。

Π

ファイバ チャネル ゾーン分割設定のトラブルシューティング

翻訳について

このドキュメントは、米国シスコ発行ドキュメントの参考和訳です。リンク情報につきましては 、日本語版掲載時点で、英語版にアップデートがあり、リンク先のページが移動/変更されている 場合がありますことをご了承ください。あくまでも参考和訳となりますので、正式な内容につい ては米国サイトのドキュメントを参照ください。